# **brother.**

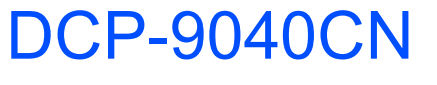

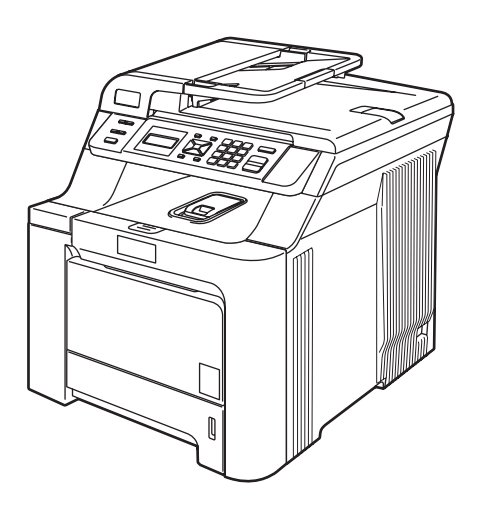

Pour utiliser l'appareil, vous devez configurer le matériel et installer le pilote. Lisez attentivement ce Guide d'installation rapide pour connaître la procédure de configuration et d'installation.

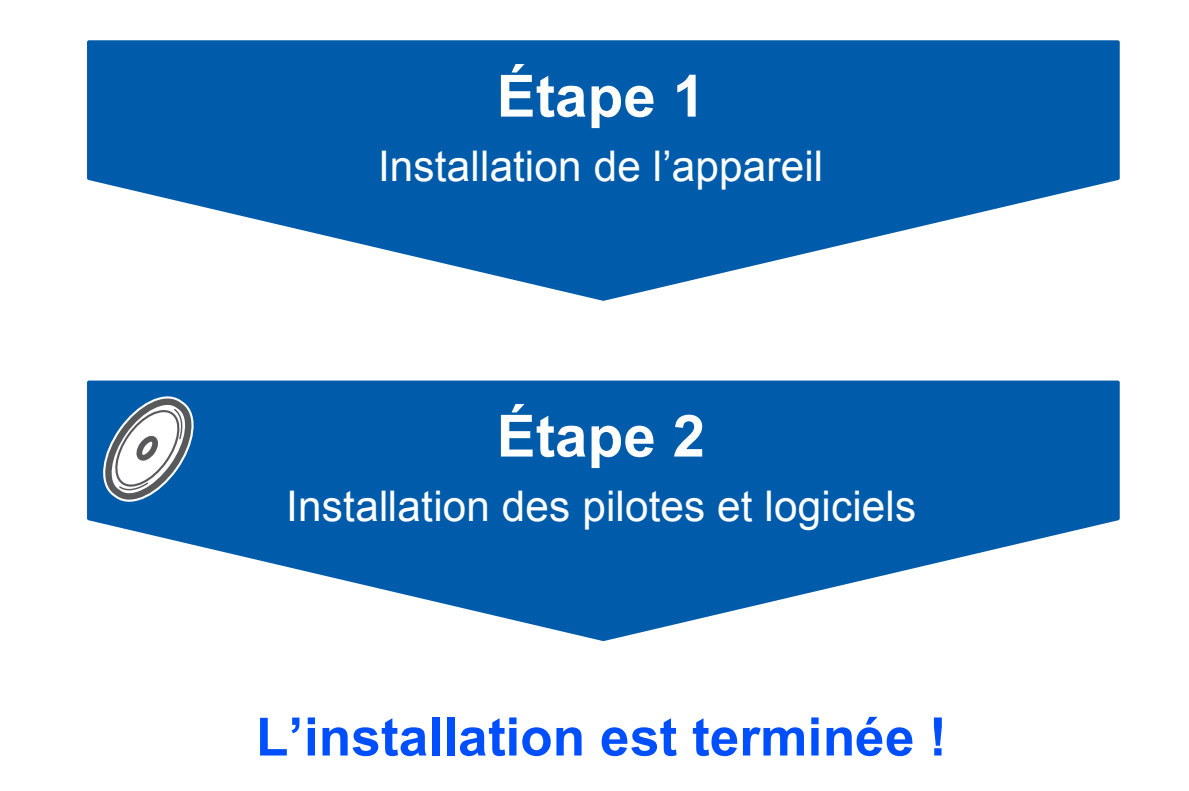

Conservez le Guide d'installation rapide et le CD-ROM fourni dans un endroit facile d'accès, afin de pouvoir les consulter facilement et rapidement à tout moment.

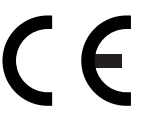

# **<sup>1</sup> Symboles utilisés dans ce guide**

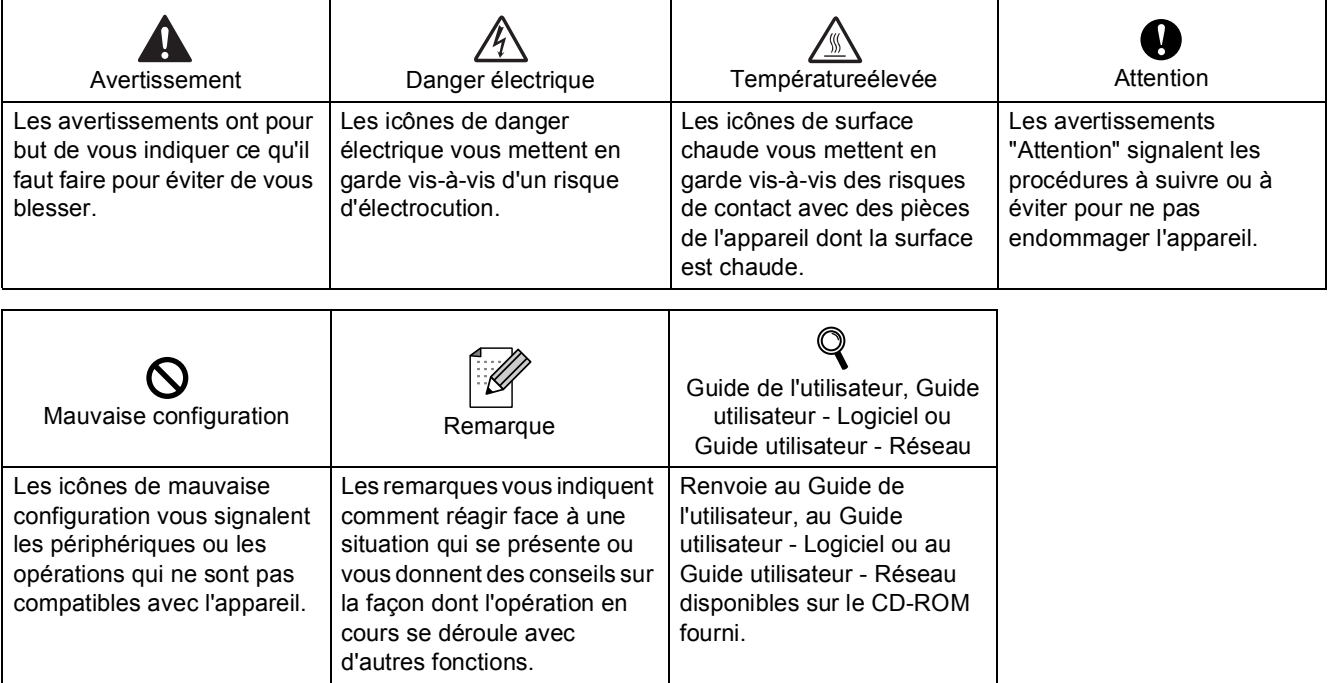

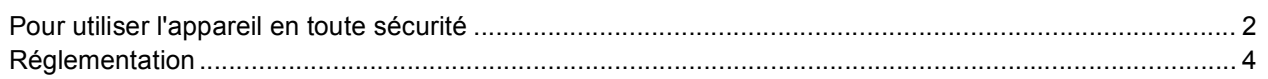

## **[Pour commencer](#page-7-0)**

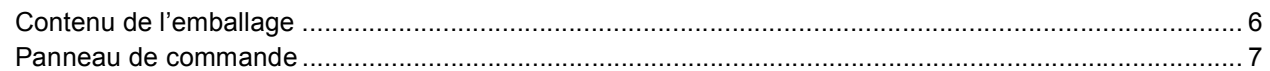

# **[Étape 1 –Installation de l'appareil](#page-9-1)**

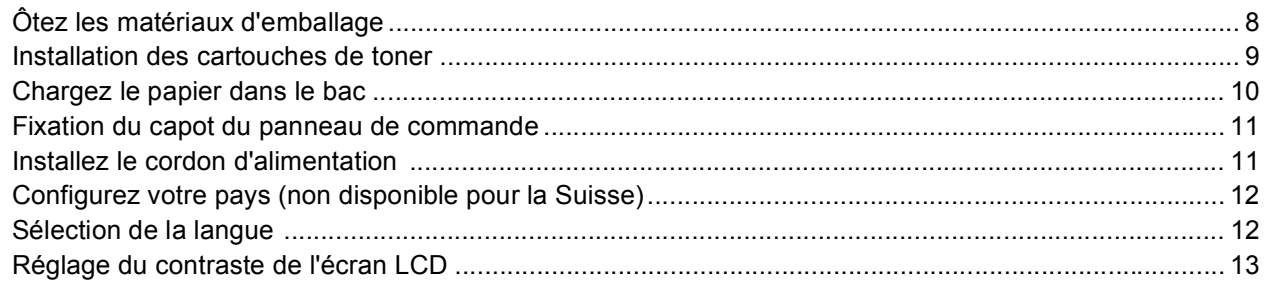

# **[Étape 2 –Installation des pilotes et logiciels](#page-16-0)**

# **Windows®**

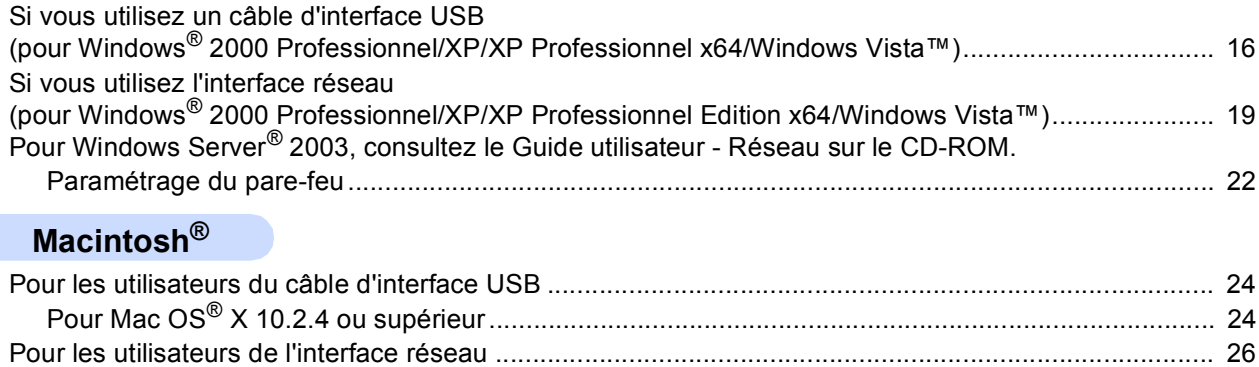

Pour Mac OS[® X 10.2.4 ou supérieur.................................................................................................. 26](#page-27-1)

## **[Pour les utilisateurs réseau](#page-30-0)**

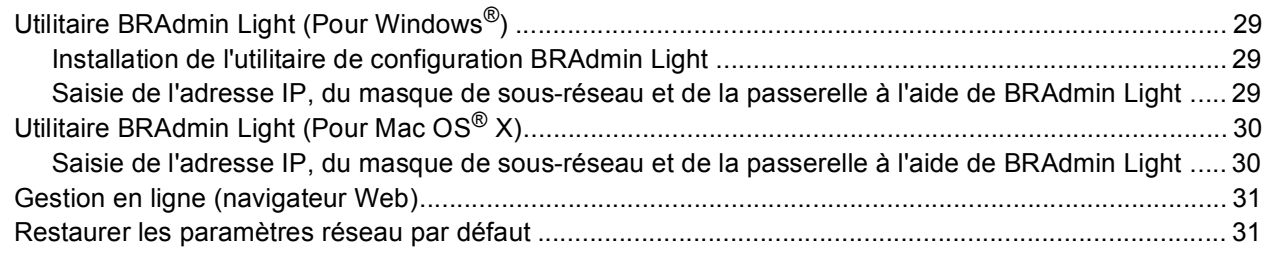

# **[Consommables et options](#page-33-0)**

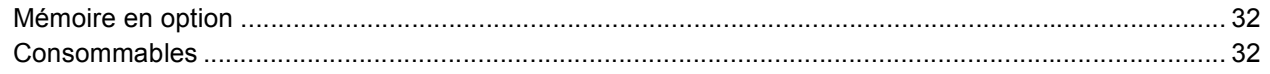

<span id="page-3-1"></span><span id="page-3-0"></span>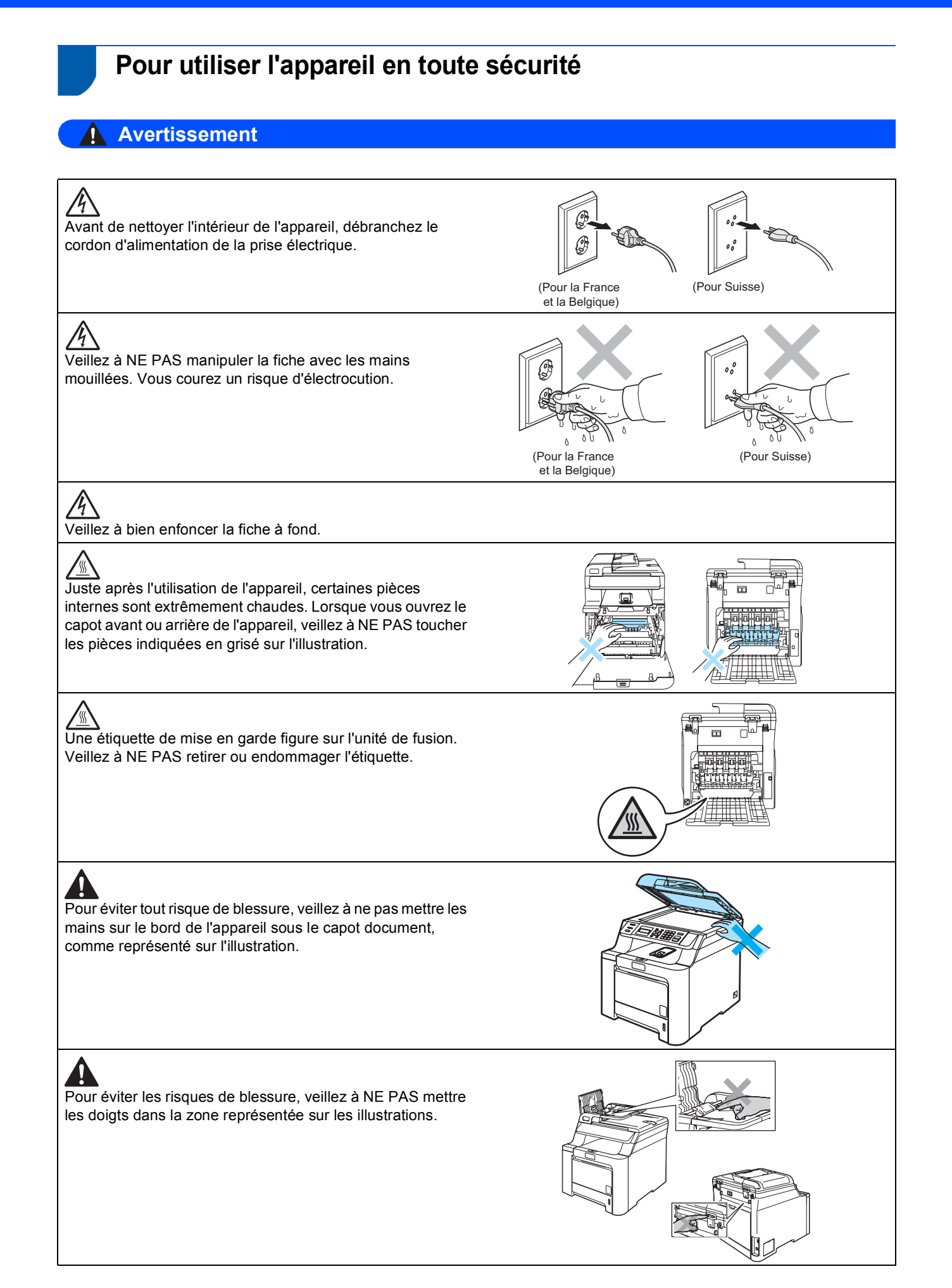

# и

Veillez à NE PAS utiliser d'aspirateur pour nettoyer du toner qui se serait renversé. Les particules de toner risqueraient de s'enflammer à l'intérieur de l'aspirateur et de provoquer ainsi un début d'incendie. Veuillez nettoyer les particules de toner avec un chiffon sec non pelucheux et les mettre au rebut en respectant la réglementation locale.

Pour déplacer l'appareil, utiliser les poignées disponibles. Commencez par débrancher les câbles. Deux personnes au moins sont requises pour déplacer ou soulever l'appareil afin d'éviter tout risque de blessure.

![](_page_4_Picture_4.jpeg)

N'utilisez AUCUNE substance inflammable ni aucun type d'aérosol pour nettoyer l'intérieur ou l'extérieur de l'appareil. Il pourrait en résulter un incendie ou une électrocution. Pour des informations sur le nettoyage de l'appareil, reportez-vous au Guide de l'utilisateur.

![](_page_4_Picture_6.jpeg)

ە

<span id="page-5-0"></span>![](_page_5_Picture_1.jpeg)

#### **Déclaration de conformité CE**

![](_page_5_Picture_3.jpeg)

#### **EC Declaration of Conformity**

Manufacturer Brother Industries Ltd... 15-1, Naeshiro-cho, Mizuho-ku, Nagoya 467-8561, Japan

Plant Brother Technology (Shenzhen) Ltd., NO6 Gold Garden Ind. Nanling Buji, Longgang, Shenzhen, China

Herewith declare that:

Products description : Laser Printer : DCP-9040CN Model Number

is in conformity with provisions of the Directives applied : Low Voltage Directive 73/23/EEC (as amended by 93/68/EEC) and the Electromagnetic Compatibility Directive 89/336/EEC (as amended by 91/263/EEC and 92/31/EEC and 93/68/EEC).

Harmonized standards applied:

Safety EN60950-1+A11:2004

EN55022: 1998 +A1: 2000 +A2: 2003 Class B  $EMC$ EN55024: 1998 +A1: 2001 +A2: 2003 EN61000-3-2: 2000 EN61000-3-3: 1995 +A1: 2001

Year in which CE marking was first affixed : 2006

 $\overline{1}$ 

Issued by

: Brother Industries, Ltd.

Date

:  $15<sup>th</sup>$  December, 2006

Place

: Nagoya, Japan

Signature

Junji Shiota General Manager Quality Management Dept. Printing & Solutions Company

#### **Déclaration de conformité CE conformément à la directive R & TTE**

#### Fabricant

Brother Industries, Ltd. 15-1, Naeshiro-cho, Mizuho-ku, Nagoya 467-8561, Japon

Usine

Brother Technology (Shenzhen) Ltd., NO6 Gold Garden Ind. Nanling Buji, Longgang, Shenzhen, Chine

![](_page_6_Picture_314.jpeg)

![](_page_6_Picture_315.jpeg)

est conforme aux dispositions des directives appliquées : directive basse tension 73/23/CEE (modifiée par la directive 93/68/CEE) et directive sur la compatibilité électromagnétique 89/336/CEE (modifiée par les directives 91/263/CEE, 92/31/CEE et 93/68/CEE).

Normes harmonisées en vigueur :

![](_page_6_Picture_316.jpeg)

Première année de l'apposition du marquage CE: 2006

![](_page_6_Picture_317.jpeg)

#### **Spécification IEC 60825-1+A2:2001)**

Cet appareil est un produit laser de classe 1 selon les spécifications de l'IEC 60825-1+A2: 2001. L'étiquette illustrée ci-dessous est apposée sur l'appareil dans les pays qui l'exigent.

![](_page_6_Picture_15.jpeg)

Cet appareil est équipé d'une diode laser de classe 3B qui émet un rayonnement laser invisible dans l'unité laser. Le scanner ne doit jamais être ouvert, et ce quelles que soient les circonstances.

#### **Diode laser**

![](_page_6_Picture_318.jpeg)

# **Avertissement**

L'utilisation de commandes, de réglages ou l'exécution de procédures autres que ceux spécifiés dans ce guide risque d'entraîner une exposition dangereuse aux rayons.

## **Avertissement**

#### **Important pour votre sécurité**

Pour une utilisation en toute sécurité, la fiche à trois broches fournie ne doit être insérée que dans une prise électrique standard à trois broches correctement reliée au circuit de terre domestique normal.

Les rallonges électriques utilisées avec cette imprimante doivent être équipées de fiches à trois broches correctement câblées pour permettre une mise à la terre appropriée. Des rallonges électriques mal câblées peuvent être à l'origine de blessures corporelles et de détériorations du matériel. Le fait que le matériel fonctionne de façon satisfaisante n'implique pas que le circuit électrique est mis à la terre et que l'installation est exempte de tout danger. Pour votre sécurité, en cas de doute sur la mise à la terre effective de l'installation électrique, faites appel à un électricien qualifié.

#### **Débranchement de l'appareil**

Vous devez installer ce produit près d'une prise de courant facilement accessible. En cas d'urgence, vous devez débranchez le cordon d'alimentation de la prise pour couper complètement le courant.

#### **Attention - Cet appareil doit être mis à la terre.**

Les fils électriques du câble d'alimentation sont repérés à l'aide des codes de couleur suivants :

![](_page_6_Picture_319.jpeg)

#### **Interférences radio**

Ce produit est conforme aux dispositions de la directive EN55022 (Publication CISPR 22)/Classe B. Lors du branchement de l'appareil sur un ordinateur, veillez à utiliser les câbles d'interface suivants.

Un câble USB qui ne doit pas faire plus de 2 mètres de long.

#### **Directive européenne 2002/96/EC et EN50419**

![](_page_6_Picture_34.jpeg)

Cet équipement est marqué par le symbole représenté ci dessus. Cela signifie, qu'en fin de vie, cet équipement ne doit pas être mélangé à vos ordures ménagères, mais doit être déposé dans un point de collecte prévu pour les déchets des équipements électriques et électroniques. Votre geste préservera l'environnement. (union européenne seulement)

# <span id="page-7-1"></span><span id="page-7-0"></span>**<sup>1</sup> Contenu de l'emballage**

Le contenu de l'emballage peut différer d'un pays à l'autre.

Conservez tous les matériaux d'emballage et le carton au cas où vous devriez transporter l'imprimante.

![](_page_7_Figure_4.jpeg)

Le câble d'interface n'est pas un accessoire standard. Veuillez vous procurer le câble correspondant à l'interface que vous souhaitez utiliser (USB ou réseau). Ne connectez pas le câble d'interface pour l'instant. Le raccordement du câble s'effectue pendant le processus d'installation du logiciel.

■ Câble d'interface USB

Veillez à utiliser un câble d'interface USB 2.0 d'une longueur inférieure à 2 mètres. Si vous utilisez un câble USB, veillez à le connecter au port USB de l'ordinateur et non au port USB du clavier ou d'un concentrateur USB non alimenté.

■ Câble réseau

Pour l'interface réseau 10BASE-T ou Fast Ethernet 100BASE-TX, utilisez un câble droit à paires torsadées de catégorie 5 ou plus élevée.

# <span id="page-8-0"></span>**<sup>2</sup> Panneau de commande**

#### **DCP-9040CN**

![](_page_8_Figure_3.jpeg)

- 1 Copie
- 2 Écran à cristaux liquides (LCD)
- 3 Voyant Données
- 4 Touches Menu
- 5 Touches numériques
- 6 Touche Arrêt/Sortie
- 7 Touches Marche
- 8 Impression
- 9 Touche Scan

![](_page_8_Picture_13.jpeg)

*Pour plus de détails sur le panneau de commande, consultez la section Vue d'ensemble du panneau de commande au chapitre 1 du Guide de l'utilisateur.*

## **Remarque**

L'appareil est lourd. Il pèse 32,8 kg (72,6 lb). Afin d'éviter tout risque de blessure, faites-vous aider d'un tiers pour la transporter. Veillez à ne pas vous coincer les doigts en reposant l'appareil.

![](_page_8_Picture_17.jpeg)

# <span id="page-9-0"></span>**Etape 1 | Installation de l'appareil**

<span id="page-9-1"></span>![](_page_9_Figure_1.jpeg)

# <span id="page-9-2"></span> **1 Ôtez les matériaux d'emballage**

### **Important**

**Conservez tous les matériaux le carton au cas où vous devriez expédier d'emballage et l'appareil.**

## **Mauvaise configuration**

**NE BRANCHEZ PAS ENCORE le cordon d'alimentation CA.**

![](_page_9_Figure_7.jpeg)

- $1$  Ôtez le ruban d'emballage.
- 2 Appuyez sur le bouton de dégagement du capot avant et ouvrez ce dernier.

![](_page_9_Picture_10.jpeg)

3 Ôtez les quatre pièces d'emballage orangées, comme indiqué ci-dessous.

![](_page_9_Picture_12.jpeg)

4 Saisissez le tambour par sa poignée verte. Soulevez-le, puis tirez-le au maximum vers l'extérieur.

![](_page_9_Picture_14.jpeg)

5 Ôtez les pièces d'emballage orangées, comme indiqué ci-dessous.

![](_page_9_Figure_16.jpeg)

# **Installation de l'appareil**

- <span id="page-10-0"></span> **2 Installation des cartouches de toner**
- <span id="page-10-1"></span>1 Déballez chaque cartouche et agitez-les d'un côté à l'autre 5 à 6 fois.

![](_page_10_Picture_3.jpeg)

2 Ôtez la bande protectrice.

![](_page_10_Picture_5.jpeg)

<span id="page-10-2"></span>**3** Saisissez la cartouche de toner par sa poignée et faites-la glisser dans le tambour. Assurezvous de faire correspondre les couleurs des cartouches de toner aux étiquettes apposées sur le tambour. Une fois la cartouche en place (1), abaissez la poignée.

![](_page_10_Picture_7.jpeg)

4 **K** — Noir

4 Reprenez les étapes [1](#page-10-1) à [3](#page-10-2) pour les autres cartouches de toner.

![](_page_10_Picture_10.jpeg)

**5** Replacez le tambour dans la machine.

![](_page_10_Picture_12.jpeg)

![](_page_10_Picture_13.jpeg)

**6** Refermez le capot avant.

![](_page_10_Picture_15.jpeg)

# **Etape 1 | Installation de l'appareil**

![](_page_11_Picture_1.jpeg)

<span id="page-11-0"></span> **3 Chargez le papier dans le bac**

<sup>1</sup> Sortez complètement le bac à papier de l'appareil.

![](_page_11_Picture_4.jpeg)

2 Tout en maintenant enfoncé le levier vert de libération du guide-papier (1), ajustez les guides à la taille du papier. Vérifiez qu'ils soient bien enclenchés dans les fentes.

![](_page_11_Picture_6.jpeg)

3 Ventilez bien les feuilles pour éviter les bourrages et les mauvaises alimentations.

![](_page_11_Picture_8.jpeg)

4 Chargez le papier dans le bac. Vérifiez que le papier est bien à plat dans le bac et qu'il ne dépasse pas le repère de papier maximum.

![](_page_11_Picture_10.jpeg)

- 
- 5 Replacez correctement le bac à papier dans la machine.

![](_page_11_Picture_13.jpeg)

# **Installation de l'appareil**

# <span id="page-12-0"></span> **4 Fixation du capot du panneau de commande**

1 Ouvrez le couvercle de document.

2 Choisissez votre langue et fixez le capot du panneau de commande sur l'appareil.

![](_page_12_Picture_4.jpeg)

# **Remarque**

*Si le capot du panneau de commande n'est pas fixé correctement, les touches du panneau de commande ne fonctionneront pas.*

<span id="page-12-1"></span>

## **5 Installez le cordon d'alimentation**

1 Vérifiez que l'interrupteur d'alimentation de l'appareil est sur la position d'arrêt. Ôtez l'étiquette recouvrant l'orifice dédié au branchement.

![](_page_12_Picture_10.jpeg)

2 Connectez le cordon d'alimentation CA à la machine.

![](_page_12_Picture_13.jpeg)

**3** Branchez le cordon d'alimentation CA dans une prise de courant alternatif. Mettez l'appareil sous tension.

![](_page_12_Figure_16.jpeg)

![](_page_12_Picture_17.jpeg)

(pour la France et la Belgique)

(pour la Suisse)

**Etape 1 | Installation de l'appareil** 

# <span id="page-13-0"></span> **6 Configurez votre pays (non disponible pour la Suisse)**

Vous devez configurer votre pays de sorte que l'appareil fonctionne correctement sur les lignes de communication locale dans chaque pays.

1 Vérifiez que l'alimentation est activée en branchant le cordon d'alimentation et mettez l'interrupteur d'alimentation sur ON. Appuyez sur **OK**.

#### Set Country Press OK Key

<span id="page-13-3"></span>

**2** Appuyez sur  $\left\langle \frac{1}{2} \right\rangle$  ou sur pour sélectionner le pays (France, België/Belgique ou Nederland). (pour la France)

## France Select  $\Lambda$  or OK

#### (pour la Belgique)

België/Belgique Select  $\Lambda$  or OK

- 3 Appuyez sur **OK** lorsque l'écran LCD indique votre pays.
- 4 L'écran LCD vous invite à vérifier de nouveau le pays. (pour la France)

```
France?
1.Oui 2.Non
```
(pour la Belgique)

België/Belgique? 1Ja/Oui 2Nee/Non

**5** Si l'écran LCD indique le pays correct, appuyez sur **1** pour aller à l'étape [6](#page-13-2). Appuyez sur **2** pour revenir à l'étape [2](#page-13-3) pour sélectionner de nouveau le pays.

<span id="page-13-2"></span>6 Après que l'écran LCD indique Confirmé (Geaccepteerd) pendant deux secondes, l'appareil redémarre automatiquement. Après le redémarrage, il indique Attendre SVP (Wachten a.u.b.).

# <span id="page-13-1"></span> **7 Sélection de la langue**

1 Une fois l'appareil sous tension, l'écran LCD indique : (pour la Suisse)

Select Language Press OK Key

(pour la France)

Sélect.langage App.sur tche OK

#### (pour la Belgique)

Selecteer Taal Druk op OK-toets

Appuyez sur **OK**.

![](_page_13_Picture_26.jpeg)

<span id="page-13-4"></span>**2** Appuyez sur  $\left\langle \frac{1}{2} \right\rangle$  ou sur  $\left\langle \frac{1}{2} \right\rangle$  pour choisir votre langue et

> appuyez sur **OK**. (pour la Suisse)

Select  $\Lambda$  or OK English

(pour la France)

![](_page_13_Picture_31.jpeg)

(pour la Belgique)

Select. AV of OK Nederlands

3 Un message affiché sur l'écran LCD vous invite à confirmer votre choix. .

> Français? 1.Oui 2.Non

Si la langue correcte est affichée sur l'écran LCD,

appuyez sur **1**.

**—OU—**

Appuyez sur **2** pour revenir à l'étape [2](#page-13-4) pour sélectionner de nouveau la langue.

## *A* Remarque

*Si vous avez sélectionné une langue inappropriée, vous pouvez refaire votre choix à partir du menu du panneau de commande de l'appareil (pour plus de détails, voir "Comment changer la langue de I'écran LCD" au chapitre C du guide de l'utilisateur).*

<span id="page-14-0"></span>![](_page_14_Picture_78.jpeg)

5 Appuyez sur **Arrêt/Sortie**.

<span id="page-15-0"></span>**<sup>1</sup> CD-ROM MFL-Pro Suite fourni**

## **Windows®**

![](_page_15_Picture_3.jpeg)

#### **<b>***Com* Installer le logiciel MFL-Pro Suite

Vous pouvez installer le logiciel MFL-Pro Suite et les pilotes multifonctions.

#### **Installer autres pilotes/utilitaires**

Vous pouvez installer des utilitaires supplémentaires du logiciel MFL-Pro Suite.

#### **Documentation**

Consultez le Guide de l'utilisateur, le Guide utilisateur - Logiciel, ainsi que le Guide utilisateur - Réseau au format HTML. Vous pouvez également consulter ces manuels au format PDF, via le Brother Solutions Center (Centre de solutions Brother) (un accès Internet est nécessaire). Le Guide utilisateur -Logiciel, ainsi que le Guide utilisateur - Réseau comprennent les instructions d'utilisation des fonctions disponibles lors du raccordement à un ordinateur (par exemple, Impression, Numérisation et Mise en réseau).

#### **Enregistrement en ligne**

Enregistrez votre appareil à partir de la page d'enregistrement des produits Brother.

#### **Brother Solutions Center**

Via le Brother Solutions Center (Centre de solutions Brother), vous pouvez accéder à la rubrique des questions fréquemment posées (FAQ), des Guide de l'utilisateur, des mises à jour de pilotes et des conseils pour utiliser au mieux votre appareil (un accès Internet est requis).

#### **Informations sur les fournitures**

Veuillez consulter le site

<http://www.brother.com/original/>dédié à nos consommables de marque Brother

#### **Réparer MFL-Pro Suite (pour les utilisateurs USB seulement)**

Si une erreur s'est produite lors de l'installation du logiciel MFL-Pro Suite, utilisez cette sélection pour réparer et réinstaller automatiquement MFL-Pro Suite.

## **Remarque**

*MFL-Pro Suite comprend le pilote d'imprimante, le pilote de scanner, Brother ControlCenter3, ScanSoft™ PaperPort™ 11SE avec OCR de NUANCE™. ScanSoft™ PaperPort™ 11SE est une application de gestion de documents qui permet de numériser et d'afficher des documents.*

## **Macintosh®**

![](_page_15_Picture_22.jpeg)

# **Start Here OSX**

Vous pouvez installer le logiciel MLF-Pro Suite, qui comprend les pilotes d'imprimante et de scanner ainsi que Brother ControlCenter2 et BRAdmin Light pour Mac OS<sup>®</sup> X 10.2.4 ou plus récent.

![](_page_15_Picture_25.jpeg)

#### **Documentation**

Consultez le Guide de l'utilisateur, le Guide utilisateur - Logiciel, ainsi que le Guide utilisateur - Réseau au format HTML. Vous pouvez également consulter ces manuels au format PDF, via le Brother Solutions Center (Centre de solutions Brother) (un accès Internet est nécessaire). Le Guide utilisateur - Logiciel, ainsi que le Guide utilisateur - Réseau comprennent les instructions d'utilisation des fonctions disponibles lors du raccordement à un ordinateur (par exemple, Impression, Numérisation et Mise en réseau).

![](_page_15_Picture_28.jpeg)

#### **Brother Solutions Center**

Via le Brother Solutions Center (Centre de solutions Brother), vous pouvez accéder à la rubrique des questions fréquemment posées (FAQ), des Guide de l'utilisateur, des mises à jour de pilotes et des conseils pour utiliser au mieux votre appareil (un accès Internet est requis).

# **Presto! PageManager**

Vous pouvez installer Presto!® PageManager® pour ajouter à Brother ControCenter2 la capacité d'OCR et ainsi numériser, partager et organiser facilement vos photos et vos documents.

#### $\omega$  **On-Line Registration (enregistrement en ligne)**

Enregistrez votre appareil à partir de la page d'enregistrement des produits Brother.

![](_page_15_Picture_35.jpeg)

Les utilitaires suivants sont disponibles dans ce répertoire.

- Presto!<sup>®</sup> PageManager<sup>®</sup> Uninstaller
- **BRAdmin Light**

# <span id="page-16-0"></span>**Installation des pilotes et logiciels Étape 2**

Suivez les instructions de cette page pour votre système d'exploitation et votre d'interface. Pour obtenir les pilotes et documents les plus récents ou trouver la meilleure solution à un problème ou à une question, accédez directement au Brother Solutions Center depuis le pilote, ou connectez-vous au site [http://solutions.brother.com.](http://solutions.brother.com)

![](_page_16_Picture_61.jpeg)

# <span id="page-17-0"></span>**<sup>1</sup> Si vous utilisez un câble d'interface USB (pour Windows® 2000 Professionnel/XP/XP Professionnel x64/ Windows Vista™)**

#### **Important**

**Vous devez avoir effectué les opérations correspondant aux instructions de l'étape 1**  *[Installation de l'appareil](#page-9-1)* **(page [8](#page-9-1) à [13\)](#page-14-0).**

## **Remarque**

- *Veuillez fermer toutes les applications en cours d'utilisation avant d'installer MFL-Pro Suite.*
- *Le CD-ROM fourni comprend ScanSoft™ PaperPort™ 11SE. Ce logiciel est compatible avec Windows® 2000 (SP4 ou plus récent), XP (SP2 ou plus récent), XP Professionnel Edition x64 et Windows Vista™ uniquement. Veuillez installer le dernier Service Pack Windows® en date avant MFL-Pro Suite.*
- 1 Mettez la machine hors tension et débranchezla de la prise de courant. Déconnectez-la de l'ordinateur (si vous avez déjà relié un câble d'interface).

![](_page_17_Figure_9.jpeg)

- 2 Mettez l'ordinateur sous tension (vous devez pour cela vous connecter avec les droits administrateur).
- $3$  Insérez le CD-ROM Windows<sup>®</sup> fourni dans le lecteur correspondant. Si l'écran des noms de modèle s'affiche, sélectionnez votre appareil. Si l'écran des langues s'affiche, sélectionnez votre langue.

![](_page_17_Picture_12.jpeg)

4 Le menu principal du CD-ROM apparaît. Cliquez sur **Installer le logiciel MFL-Pro Suite**.

![](_page_17_Picture_14.jpeg)

## **Remarque**

- *Si cette fenêtre ne s'affiche pas, utilisez l'Explorateur Windows*® *pour exécuter le programme start.exe à partir du répertoire racine du CD-ROM Brother.*
- *Pour Windows Vista*™*, cliquez sur Autoriser sur l'écran Contrôle de compte utilisateur.*

![](_page_17_Picture_234.jpeg)

- 
- 5 Après avoir lu et accepté le contrat de licence ScanSoft™ PaperPort™ 11SE, cliquez sur **Oui**.

![](_page_17_Picture_235.jpeg)

L'installation de ScanSoft™ PaperPort™ 11SE démarre automatiquement et se poursuit par l'installation de MFL-Pro Suite.

**Windows**

**USB**

**®**

6 Lorsque la fenêtre Contrat de licence Brother du logiciel MFL-Pro Suite s'affiche, cliquez sur **Oui** si vous en acceptez le contenu.

![](_page_18_Picture_3.jpeg)

7 Choisissez **Branchement local**, puis cliquez sur **Suivant**. L'installation se poursuit.

![](_page_18_Picture_166.jpeg)

### **Remarque**

*Si vous souhaitez installer le pilote PS (pilote BR*-*Script de Brother), choisissez Installation personnalisée et suivez les instructions à l'écran. Lorsque l'écran Select Features s'affiche, cochez l'option Pilote d'imprimante PS puis suivez les instructions à l'écran.*

- 
- 8 Une fois l'écran affiché, connectez le câble d'interface USB à votre PC, puis à la machine.

![](_page_18_Picture_10.jpeg)

**Mauvaise configuration**

**Ne raccordez PAS l'appareil à un port USB de votre clavier ou d'un concentrateur USB non alimenté. Brother vous conseille de brancher l'appareil directement sur votre ordinateur.**

9 Branchez le cordon d'alimentation CA dans une prise de courant alternatif. Mettez l'appareil sous tension.

![](_page_18_Picture_14.jpeg)

(pour la France (pour la Suisse)

L'installation des pilotes Brother démarre automatiquement. **Veuillez patienter pendant que les écrans d'installation défilent.**

#### **Mauvaise configuration N'essayez PAS de fermer l'un des écrans**

**pendant cette installation.**

![](_page_19_Picture_1.jpeg)

**Windows ® USB** 10 Lorsque l'écran d'enregistrement en ligne s'affiche, effectuez votre sélection et suivez les instructions qui s'affichent à l'écran.

![](_page_19_Picture_4.jpeg)

11 Cliquez sur **Terminer** pour redémarrer l'ordinateur (vous devez pour cela vous connecter avec les droits administrateur).

![](_page_19_Picture_6.jpeg)

# **Remarque**

- *• XML Paper Specification Printer Driver Le XML Paper Specification Printer Driver est le pilote le plus adapté lors de l'impression à partir d'applications utilisant des documents XML Paper Specification. Veuillez télécharger le dernier pilote via le Brother Solutions Center (Centre de solutions Brother) à l'adresse [http://solutions.brother.com.](http://solutions.brother.com)*
- *Après le redémarrage de l'ordinateur, le programme de diagnostic d'installation s'exécute automatiquement. En cas d'échec de l'installation, la fenêtre de résultats de l'installation s'affiche. Si le diagnostic d'installation échoue, veuillez suivre les instructions à l'écran ou vous référer à l'aide en ligne et aux FAQ (Démarrer/Tous les programmes/Brother/ DCP-XXXX).*
	- **Le logiciel MFL-Pro Suite (le pilote d'imprimante et de scanner) ont été installés. L'installation est maintenant terminée.**

OK!

# <span id="page-20-0"></span>**<sup>2</sup> Si vous utilisez l'interface réseau (pour Windows® 2000 Professionnel/XP/XP Professionnel Edition x64/ Windows Vista™)**

#### **Important**

**Vous devez avoir effectué les opérations correspondant aux instructions de l'étape 1**  *[Installation de l'appareil](#page-9-1)* **(page [8](#page-9-1) à [13\)](#page-14-0).**

### **Remarque**

*Le CD-ROM fourni comprend ScanSoft™ PaperPort™ 11SE. Ce logiciel est compatible avec Windows® 2000 (SP4 ou plus récent), XP (SP2 ou plus récent), XP Professionnel Edition x64 et Windows Vista™ uniquement. Veuillez installer le dernier Service Pack Windows® en date avant MFL-Pro Suite.*

- 1 Mettez l'appareil hors tension et débranchez-le de la prise de courant.
- 2 Connectez le câble d'interface réseau à la machine, puis au réseau.

![](_page_20_Figure_9.jpeg)

**3** Branchez le cordon d'alimentation CA dans une prise de courant alternatif. Mettez l'appareil sous tension.

![](_page_20_Figure_11.jpeg)

(pour la France (pour la Suisse)et la Belgique) et la Belgique)

4 Mettez l'ordinateur sous tension (vous devez pour cela vous connecter avec les droits administrateur). Fermez toutes les applications ouvertes avant de procéder à l'installation de MFLPro Suite.

#### *A* Remarque

*Avant de commencer l'installation, si vous utilisez un logiciel pare-feu personnel, désactivez-le. Vous pourrez le réactiver une fois l'installation terminée.*

**5** Insérez le CD-ROM fourni dans le lecteur correspondant. Si l'écran des noms de modèle s'affiche, sélectionnez votre appareil. Si l'écran des langues s'affiche, sélectionnez votre langue.

![](_page_20_Picture_17.jpeg)

![](_page_20_Picture_18.jpeg)

6 Le menu principal du CD-ROM s'affiche. Cliquez sur **Installer le logiciel MFL-Pro Suite**.

![](_page_20_Picture_240.jpeg)

#### **Remarque**

- *Si cette fenêtre ne s'affiche pas, utilisez l'Explorateur Windows*® *pour exécuter le programme start.exe à partir du répertoire racine du CD-ROM Brother.*
- *Pour Windows Vista*™*, cliquez sur Autoriser sur l'écran Contrôle de compte utilisateur.*

![](_page_20_Picture_241.jpeg)

# **Installation des pilotes et logiciels Étape 2 Windows®**

**7** Après avoir lu et accepté le contrat de licence de ScanSoft™ PaperPort™ 11SE, cliquez sur **Oui**.

![](_page_21_Picture_235.jpeg)

L'installation de ScanSoft™ PaperPort™ 11SE démarre automatiquement et se poursuit par l'installation de MFL-Pro Suite.

8 Lorsque la fenêtre Contrat de licence Brother du logiciel MFL-Pro Suite s'affiche, cliquez sur **Oui** si vous en acceptez le contenu.

![](_page_21_Picture_236.jpeg)

9 Choisissez **Branchement de réseau**, puis cliquez sur **Suivant**.

![](_page_21_Picture_237.jpeg)

# **Remarque**

*Si vous souhaitez installer le pilote PS (pilote BR*-*Script de Brother), choisissez Installation personnalisée et suivez les instructions à l'écran. Une fois l'écran Select Features affiché, cochez la case Pilote d'imprimante PS, puis suivez les instructions à l'écran.*

10 Si l'appareil est configuré pour votre réseau, sélectionnez l'appareil dans la liste et cliquez sur **Suivant**. Cette fenêtre ne s'affiche pas si un seul appareil est raccordé au réseau. Dans ce cas, il est sélectionné automatiquement.

![](_page_21_Picture_13.jpeg)

Si la mention **APIPA** est affichée dans le champ **Adresse IP**, cliquez sur **Configuration de l'adresse** et entrez l'**adresse IP** de l'appareil correspondant à votre réseau.

![](_page_21_Picture_15.jpeg)

*Si l'appareil n'est pas encore configuré pour être utilisé sur le réseau, la fenêtre suivante s'affiche.*

> Trouvez les apparels non  $\overline{\phantom{a}}$  ok

*Cliquez sur OK.* 

*La fenêtre Configuration de l'adresse apparaît. Entrez une adresse IP adaptée à votre réseau en suivant les instructions affichées sur l'écran.*

L'installation des pilotes Brother démarre automatiquement. **Veuillez patienter pendant que les écrans d'installation défilent.**

### **Mauvaise configuration**

**N'essayez PAS de fermer l'un des écrans pendant cette installation.**

## **Remarque**

*Pour Windows Vista*™*, une fois l'écran affiché, cochez la case puis cliquez sur Installer.* 

![](_page_21_Picture_238.jpeg)

# **Installation des pilotes et logiciels**

12 Lorsque l'écran d'enregistrement en ligne Brother et ScanSoft s'affiche, effectuez votre sélection et suivez les instructions qui s'affichent.

![](_page_22_Picture_3.jpeg)

#### 13 Cliquez sur **Terminer** pour redémarrer l'ordinateur

(vous devez pour cela vous connecter avec les droits administrateur).

![](_page_22_Picture_6.jpeg)

![](_page_22_Picture_7.jpeg)

**MFL-Pro Suite a été installé et l'installation est désormais terminée.**

### **Remarque**

#### *• XML Paper Specification Printer Driver*

*Le XML Paper Specification Printer Driver est le pilote le plus adapté lors de l'impression à partir d'applications utilisant des documents XML Paper Specification. Veuillez télécharger le dernier pilote via le Brother Solutions Center (Centre de solutions Brother) à l'adresse [http://solutions.brother.com.](http://solutions.brother.com)*

- *MFL-Pro Suite comprend le pilote d'imprimante réseau, le pilote de scanner réseau, Brother ControlCenter3 et ScanSoft™ PaperPort™ 11SE. ScanSoft™ PaperPort™ 11SE est une application de gestion de documents qui permet d'afficher les documents numérisés.*
- *Après le redémarrage de l'ordinateur, le programme de diagnostic d'installation s'exécute automatiquement. En cas d'échec de l'installation, la fenêtre de résultats de l'installation s'affiche. Si le programme de diagnostic montre une défaillance, veuillez suivre les instructions qui s'affichent à l'écran ou lire l'aide en ligne et les FAQ (Démarrer/Tous les programmes/ Brother/DCP-XXXX).*
- *Lorsque vous êtes sûr de pouvoir imprimer après l'installation, vous pouvez relancer votre pare-feu.*
- *Le réglage du pare-feu de votre ordinateur risque de rejeter la connexion réseau nécessaire pour la numérisation réseau. Suivez les instructions ci-après pour configurer votre pare-feu Windows®. Si vous utilisez un parefeu personnel, consultez le Guide utilisateur de votre logiciel ou contactez le fabricant du logiciel.*

**®**

## <span id="page-23-0"></span>**Paramétrage du pare-feu**

Le réglage du pare-feu de votre ordinateur risque de rejeter la connexion réseau nécessaire pour la numérisation et l'impression réseau. Si vous utilisez le Pare-feu Windows®, suivez les instructions relatives à Windows® XP SP2 ou Windows Vista™. Si vous utilisez un pare-feu personnel, consultez le Guide utilisateur de votre logiciel ou contactez le fabricant du logiciel.

- **Pour les utilisateurs de Windows® XP SP2 :**
	- 1 Cliquez sur **Démarrer**, allez dans **Panneau de configuration**, **Connexions réseau et Internet**, puis **Pare-feu Windows**. Vérifiez que le pare-feu Windows est activé sous l'onglet **Général**.
	- 2 Cliquez sur l'onglet **Avancé**, puis sur **Paramètres...**

![](_page_23_Picture_8.jpeg)

- 3 Cliquez sur le bouton **Ajouter**.
- 4 Ajoutez le port **54925** pour la numérisation réseau en entrant les informations ci-dessous :
	- 1. Dans **Description du service** : - Entrez la description de votre choix, telle que "Scanner Brother", par exemple.
	- 2. Dans **Nom ou adresse IP (par exemple 192.168.0.12) de l'ordinateur hôte de ce service sur votre réseau** : - Entrez "Localhost".
	- 3. Dans **Numéro du port externe de ce service** : - Entrez "**54925**".
	- 4. Dans **Numéro du port interne de ce service** : - Entrez "**54925**".
	- 5. Activez le bouton radio **UDP**.
	- 6. Cliquez sur **OK**.

![](_page_23_Picture_303.jpeg)

- 5 Cliquez sur le bouton **Ajouter**.
- 6 Si vous rencontrez des problèmes avec votre connexion réseau, cliquez sur le bouton **Ajouter**.
- 7 Ajoutez le port **137** pour la numérisation réseau et l'impression réseau en entrant les informations ci-dessous :
	- 1. Dans **Description du service** : - Entrez la description de votre choix, comme "Impression en réseau Brother", par exemple.
	- 2. Dans **Nom ou adresse IP (par exemple 192.168.0.12) de l'ordinateur hôte de ce service sur votre réseau** : - Entrez "Localhost".
	- 3. Dans **Numéro du port externe de ce service** : - Entrez "**137**".
	- 4. Dans **Numéro du port interne de ce service** : - Entrez "**137**".
	- 5. Activez le bouton radio **UDP**.
	- 6. Cliquez sur **OK**.
- 8 Vérifiez que le nouveau paramètre a été ajouté et activé, puis cliquez sur **OK**.
- **Pour les utilisateurs de Windows Vista™ :**
	- 1 Cliquez sur **Démarrer**, allez dans **Panneau de configuration**, **Réseau et Internet**, puis **Parefeu Windows**. Cliquez sur **Change settings**.
	- 2 Quand l'écran **Contrôle de compte d'utilisateur** apparaît, suivez les étapes ciaprès :
		- **Pour les utilisateurs ayant des droits** d'administrateur : cliquez sur **Continuer**.

![](_page_24_Picture_242.jpeg)

Pour les utilisateurs n'ayant pas de droits d'administrateur : entrez le mot de passe administrateur puis cliquez sur **OK**.

![](_page_24_Picture_8.jpeg)

- 3 Vérifiez que le pare-feu Windows est activé sous l'onglet **Général**.
- 4 Cliquez sur l'onglet **Exceptions**.

![](_page_24_Picture_243.jpeg)

5 Cliquez sur le bouton **Ajouter un port...**.

- 6 Pour ajouter le port **54925** pour la numérisation réseau, entrez les informations suivantes :
	- 1. Dans **Nom** : Entrez une description, par exemple "Scanner Brother".
	- 2. Dans **Numéro du port** : Entrez "**54925**".
	- 3. Activez le bouton radio **UDP**. Cliquez sur **OK**.

![](_page_24_Picture_17.jpeg)

**Windows Réseau**

**®**

- 7 Cliquez sur le bouton **Ajouter un port...**.
- 8 Vérifiez que le nouveau paramètre a été ajouté et activé, puis cliquez sur **OK**.
- 9 Si vous rencontrez des problèmes avec votre connexion réseau (numérisation ou impression), cochez la case **Partage de fichiers et d'imprimantes** dans l'onglet Exceptions, puis cliquez sur **OK**.

![](_page_24_Picture_22.jpeg)

# **Installation des pilotes et logiciels Étape 2 Macintosh®**

# <span id="page-25-0"></span>**<sup>3</sup> Pour les utilisateurs du câble d'interface USB**

# <span id="page-25-1"></span>**Pour Mac OS® X 10.2.4 ou supérieur**

#### **Important**

**Vous devez avoir effectué les opérations correspondant aux instructions de l'étape 1**  *[Installation de l'appareil](#page-9-1)* **(page [8](#page-9-1) à [13\)](#page-14-0).**

#### **Remarque**

*Si vous utilisez Mac OS® X 10.2.0 à 10.2.3, effectuez la mise à niveau vers Mac OS® X 10.2.4 ou supérieur. Pour les dernières informations relatives à Mac OS® X, connectez-vous au site Web [http://solutions.brother.com.](http://solutions.brother.com)*

**Macintosh USB**

**®**

1 Connectez le câble d'interface USB à votre ordinateur, puis à la machine.

![](_page_25_Picture_10.jpeg)

#### **Mauvaise configuration**

**Ne raccordez PAS l'appareil à un port USB de votre clavier ou d'un concentrateur USB non alimenté. Brother vous conseille de brancher l'appareil directement sur votre ordinateur.**

# **Remarque**

*Mettez l'appareil sous tension en branchant son cordon d'alimentation.* 

- 2 Mettez votre Macintosh<sup>®</sup> sous tension.
- 3 Insérez le CD-ROM fourni dans le lecteur correspondant.

![](_page_25_Picture_17.jpeg)

4 Double-cliquez sur l'icône **Start Here OSX** pour commencer l'installation. Suivez les instructions qui s'affichent à l'écran.

![](_page_25_Picture_19.jpeg)

Veuillez attendre quelques secondes pour que le logiciel s'installe. Après l'installation, cliquez sur **Redémarrer** pour terminer l'installation du logiciel.

## **Remarque**

*Veuillez consulter le Guide utilisateur - Logiciel sur le CD-ROM avant d'installer le pilote PS.*

5 Le logiciel Brother recherche le périphérique Brother. L'écran suivant s'affiche.

![](_page_25_Picture_235.jpeg)

6 Lorsque cet écran s'affiche, cliquez sur **OK**.

![](_page_25_Picture_26.jpeg)

OK!

**Pour Mac OS® X 10.3.x ou supérieur : Le logiciel MFL-Pro Suite, le pilote d'imprimante Brother, le pilote du scanner et Brother ControlCenter2 ont été installés. L'installation est maintenant terminée. Passez à l'étape** [11](#page-26-0)**.**

# **Installation des pilotes et logiciels**

**Macintosh**

Macintosh<br>USB

**®**

 $\overline{7}$  Pour Mac OS<sup>®</sup> X 10.2.4 à 10.2.8 : Cliquez sur **Ajouter**.

![](_page_26_Picture_3.jpeg)

#### 8 Sélectionnez **USB**.

![](_page_26_Picture_6.jpeg)

**9** Choisissez le nom de votre modèle puis cliquez sur **Ajouter**.

![](_page_26_Picture_8.jpeg)

10 Cliquez sur **Centre d'impression**, puis sur **Quitter Centre d'impression**.

![](_page_26_Picture_10.jpeg)

![](_page_26_Picture_11.jpeg)

**Le logiciel MFL-Pro Suite, le pilote d'imprimante Brother, le pilote du scanner et Brother ControlCenter2 ont été installés. L'installation est maintenant terminée.**

<span id="page-26-0"></span>11 Pour installer Presto!<sup>®</sup> PageManager<sup>®</sup>, double-cliquez sur l'icône **Presto! PageManager** et suivez les instructions qui s'affichent.

#### $000$ VISE<br>VISE Start Here OS  $\Box$  $\Box$ Utilities  $\frac{1}{1}$  $\overline{a}$  $\overrightarrow{a}$ Line Regis

### **Remarque**

*Lorsque Presto!® PageManager® est installé, la capacité d'OCR est ajoutée à Brother ControlCenter2. Vous pouvez facilement numériser, partager et organiser vos photos et vos documents à l'aide de Presto!® PageManager®.*

![](_page_26_Picture_17.jpeg)

**Presto!® PageManager® a été installé et l'installation est désormais terminée.**

# **Installation des pilotes et logiciels Étape 2 Macintosh®**

# <span id="page-27-0"></span>**<sup>4</sup> Pour les utilisateurs de l'interface réseau**

# <span id="page-27-1"></span>**Pour Mac OS® X 10.2.4 ou supérieur**

#### **Important**

**Vous devez avoir effectué les opérations correspondant aux instructions de l'étape 1**  *[Installation de l'appareil](#page-9-1)* **(page [8](#page-9-1) à [13\)](#page-14-0).**

1 Connectez le câble d'interface réseau à la machine, puis au réseau.

![](_page_27_Picture_7.jpeg)

#### **Remarque**

*Mettez l'appareil sous tension en branchant son cordon d'alimentation.* 

- 2 Mettez votre Macintosh<sup>®</sup> sous tension.
- **3** Insérez le CD-ROM fourni dans le lecteur correspondant.

![](_page_27_Picture_12.jpeg)

4 Double-cliquez sur l'icône **Start Here OSX** pour commencer l'installation. Suivez les instructions qui s'affichent à l'écran.

![](_page_27_Figure_14.jpeg)

Veuillez attendre quelques secondes pour que le logiciel s'installe. Après l'installation, cliquez sur **Redémarrer** pour terminer l'installation du logiciel.

## *A* Remarque

*Veuillez consulter le Guide utilisateur - Réseau sur le CD-ROM avant d'installer le pilote PS.*

# <span id="page-28-0"></span>**Installation des pilotes et logiciels**

![](_page_28_Picture_2.jpeg)

![](_page_29_Picture_2.jpeg)

![](_page_29_Picture_3.jpeg)

![](_page_29_Picture_4.jpeg)

**Le logiciel MFL-Pro Suite, le pilote d'imprimante Brother, le pilote du scanner et Brother ControlCenter2 ont été installés. L'installation est maintenant terminée.**

<span id="page-29-0"></span>11 Pour installer Presto!<sup>®</sup> PageManager<sup>®</sup>, double-cliquez sur l'icône **Presto! PageManager** et suivez les instructions qui s'affichent.

![](_page_29_Picture_7.jpeg)

#### **Remarque**

*Lorsque Presto!® PageManager® est installé, la capacité d'OCR est ajoutée à Brother ControlCenter2. Vous pouvez facilement numériser, partager et organiser vos photos et vos documents à l'aide de Presto!® PageManager®.*

![](_page_29_Picture_10.jpeg)

**Presto!® PageManager® a été installé et l'installation est désormais terminée.**

# <span id="page-30-1"></span><span id="page-30-0"></span>**<sup>1</sup> Utilitaire BRAdmin Light (Pour Windows®)**

BRAdmin Light est un utilitaire de paramétrage initial pour les appareils Brother connectés en réseau. Il permet également de rechercher les produits Brother installés sur votre réseau, de visualiser leur statut et de configurer les paramètres de base du réseau, tels que l'adresse IP.

Pour plus d'informations sur BRAdmin Light, visitez notre site Internet<http://solutions.brother.com>.

#### *A* Remarque

*Si vous avez besoin d'une gestion plus avancée de vos imprimantes, veuillez utiliser la dernière version en date de l'utilitaire Brother BRAdmin Professional, téléchargeable à l'adresse <http://solutions.brother.com>.*

#### <span id="page-30-2"></span>**Installation de l'utilitaire de configuration BRAdmin Light**

### **Remarque**

*Le mot de passe par défaut du serveur d'impression est 'access'. BRAdmin Light permet de modifier ce dernier.*

1 Cliquez sur **Installer autres pilotes/utilitaires** dans le menu.

![](_page_30_Picture_10.jpeg)

2 Cliquez sur **BRAdmin Light** et suivez les instructions qui s'affichent.

![](_page_30_Picture_12.jpeg)

<span id="page-30-3"></span>**Saisie de l'adresse IP, du masque de sous-réseau et de la passerelle à l'aide de BRAdmin Light** 

![](_page_30_Picture_14.jpeg)

*Si votre réseau est doté d'un serveur DHCP/BOOTP/RARP, vous n'avez pas besoin d'effectuer l'opération suivante. Le serveur d'impression obtient automatiquement sa propre adresse IP.*

1 Lancez BRAdmin Light. Le logiciel recherche automatiquement les nouveaux périphériques.

![](_page_30_Picture_185.jpeg)

2 Double-cliquez sur le périphérique non configuré.

![](_page_30_Picture_19.jpeg)

3 Choisissez **STATIC** pour la rubrique **Méthode d'amorçage**. Renseignez les champs **Adresse IP**, **Masque de sousréseau** et **Passerelle**, puis cliquez sur **OK**.

![](_page_30_Picture_186.jpeg)

4 Les informations relatives à l'adresse sont enregistrées sur l'appareil.

# <span id="page-31-0"></span>**<sup>2</sup> Utilitaire BRAdmin Light (Pour Mac OS® X)**

BRAdmin Light est un utilitaire de paramétrage initial pour les appareils Brother connectés en réseau. Il permet également de rechercher les produits Brother installés sur votre réseau, de visualiser leur statut et de configurer

les paramètres de base du réseau, tels que l'adresse IP d'un ordinateur fonctionnant sous Mac OS® X 10.2.4 ou supérieur.

Le logiciel BRAdmin Light est installé automatiquement avec le pilote de l'imprimante. Ainsi, si vous avez déjà installé le pilote, il est inutile de réinstaller le logiciel. Pour plus d'informations sur BRAdmin Light, visitez notre site Internet <http://solutions.brother.com>.

#### <span id="page-31-1"></span>**Saisie de l'adresse IP, du masque de sous-réseau et de la passerelle à l'aide de BRAdmin Light**

- **Remarque**
- *Si votre réseau est doté d'un serveur DHCP/BOOTP/RARP, vous n'avez pas besoin d'effectuer l'opération suivante. Le serveur d'impression obtient automatiquement sa propre adresse IP.*
- *Assurez-vous que la version 1.4.1\_07 ou supérieure du logiciel client Java™ est installée sur l'ordinateur.*
- *Le mot de passe par défaut du serveur d'impression est 'access'. BRAdmin Light permet de modifier ce dernier.*
- 1 Double-cliquez sur l'icône **Macintosh HD** sur le bureau.

![](_page_31_Figure_11.jpeg)

2 Choisissez **Bibliothèque**, **Printers**, **Brother**, puis **Utilities**.

![](_page_31_Picture_200.jpeg)

3 Double-cliquez sur le nom de fichier **BRAdmin Light.jar** pour lancer le logiciel. BRAdmin Light recherche automatiquement les nouveaux périphériques.

![](_page_31_Picture_201.jpeg)

![](_page_31_Picture_16.jpeg)

4 Double-cliquez sur le périphérique non configuré.

![](_page_31_Picture_202.jpeg)

5 Choisissez **STATIC (STATIC)** pour la rubrique **Boot Method (Méthode d'amorçage)**. Renseignez les champs **IP Address (Adresse IP)**, **Subnet Mask (Masque de sous-réseau)** et **Gateway (Passerelle)**, puis cliquez sur **OK**.

![](_page_31_Picture_203.jpeg)

![](_page_31_Picture_22.jpeg)

6 Les informations relatives à l'adresse sont enregistrées sur l'appareil.

# **Pour les utilisateurs réseau**

## <span id="page-32-0"></span>**<sup>3</sup> Gestion en ligne (navigateur Web)**

Le serveur d'impression Brother est équipé d'un serveur Web permettant la gestion de son statut ou la modification de certains paramètres de configuration à l'aide du protocole HTTP (Hyper Text Transfer Protocol).

## **Remarque**

- *Le nom d'utilisateur est 'admin' et le mot de passe par défaut 'access'. Vous pouvez modifier ce dernier à l'aide d'un navigateur Web.*
- *Nous vous recommandons d'utiliser Microsoft Internet Explorer 6.0® (ou supérieur) ou Firefox® 1.0 (ou supérieur) pour Windows® et Safari™ 1.0 pour Macintosh®. Quel que soit le navigateur utilisé, veillez à activer JavaScript et les cookies. Nous vous recommandons d'utiliser Safari™ 1.2 ou supérieur pour bénéficier de la fonction JavaScript. Pour l'utilisation d'un navigateur, vous devez connaître l'adresse IP de votre serveur d'impression.*
- Ouvrez votre navigateur.
- 2 Tapez http://adresse\_ip\_imprimante / dans votre navigateur ("adresse\_ip\_imprimante" étant l'adresse IP de l'imprimante ou le nom du serveur d'impression).

■ Par exemple : http://192.168.1.2/

![](_page_32_Picture_9.jpeg)

*Consultez le chapitre 2 du Guide utilisateur - Réseau sur le CD-ROM.*

# <span id="page-32-1"></span>**<sup>4</sup> Restaurer les paramètres réseau par défaut**

Pour restaurer tous les paramètres réseau par défaut du serveur de numérisation/d'impression interne, veuillez suivre les étapes ci-après :

- **1** Assurez-vous que la machine n'est pas utilisée, puis déconnectez tous les câbles de cette dernière (sauf le câble d'alimentation électrique).
- 2 Appuyez sur **Menu**, **4**, **0**.
- **3** Appuyez sur 1 pour sélectionner Init..
- **4** Appuyez sur **1** pour sélectionner Oui.
- 5 La machine redémarre. Reconnectez l'ensemble des câbles une fois l'opération terminée.

<span id="page-33-1"></span><span id="page-33-0"></span>![](_page_33_Picture_1.jpeg)

Cet appareil est pourvu des accessoires en option suivants. Vous pouvez étendre les capacités de l'appareil en ajoutant de la mémoire.

![](_page_33_Figure_3.jpeg)

# <span id="page-33-2"></span>**<sup>2</sup> Consommables**

Lorsqu'il est temps de remplacer un consommable, un message d'erreur s'affiche sur l'écran LCD. Pour plus de détails sur les consommables de votre imprimante, consultez le site<http://solutions.brother.com>ou contactez votre revendeur Brother local.

![](_page_33_Picture_68.jpeg)

#### **Marques commerciales**

Le logo Brother est une marque déposée de Brother Industries, Ltd.

Brother est une marque déposée de Brother Industries, Ltd.

Multi-Function Link est une marque déposée de Brother International Corporation.

Microsoft , Windows et Windows Server sont des marques déposées de Microsoft Corporation aux États-Unis et dans d'autres pays.

Windows Vista est une marque déposée ou une marque de commerce de Microsoft Corporation aux États-Unis et dans d'autres pays.

Macintosh et True Type sont des marques déposées d'Apple Inc.

Postscript et Postscript 3 sont des marques déposées ou des marques commerciales de Adobe Systems Incorporated. Nuance, le logo Nuance, PaperPort et ScanSoft sont des marques commerciales ou des marques déposées de Nuance Communications, Inc. ou de ses filiales aux États-Unis et/ou dans d'autres pays.

Presto! PageManager est une marque déposée de NewSoft Technology Corporation.

Chaque société dont le titre du logiciel est mentionné dans ce manuel dispose d'un accord de licence de logiciel spécifique pour ses programmes privés.

**Tous les autres noms de marques et de produits mentionnés dans ce manuel sont des marques commerciales ou déposées de leurs sociétés respectives.**

#### **Rédaction et publication**

Ce manuel a été rédigé et publié sous le contrôle de Brother Industries Ltd., et il couvre les dernières descriptions et spécifications de produits.

Le contenu de ce manuel et les spécifications de ce produit peuvent être modifiés sans préavis.

Brother se réserve le droit de modifier, sans préavis, les spécifications et les informations figurant dans ce présent manuel et ne sera pas responsable des préjudices (y compris des préjudices indirects) résultant des informations présentées ici, entre autres, sans pour autant s'y limiter, des erreurs typographiques et d'autres erreurs concernant le manuel. Ce produit est conçu pour une utilisation dans un environnement professionnel.

© 2007 Brother Industries, Ltd. © 1998-2007 TROY Group, Inc. © 1983-2007 PACIFIC SOFTWORKS INC. Ce produit inclut le logiciel "KASAGO TCP/IP" développé par Elmic Systems, Inc. Portions Copyright pour ICC profiles 2003 par European Color Initiative, www.eci.org. ALL RIGHTS RESERVED.

![](_page_35_Picture_0.jpeg)

FRE/SWI-FRE/BEL-FRE